## 2017 臺北世大運社會志工特殊培訓課程

登記步驟說明

1. 請至「2017 臺北世界大學運動會志工網」首頁,點選右側「登記培訓課程」 網址如下:

## *http://volunteer.2017.taipei*

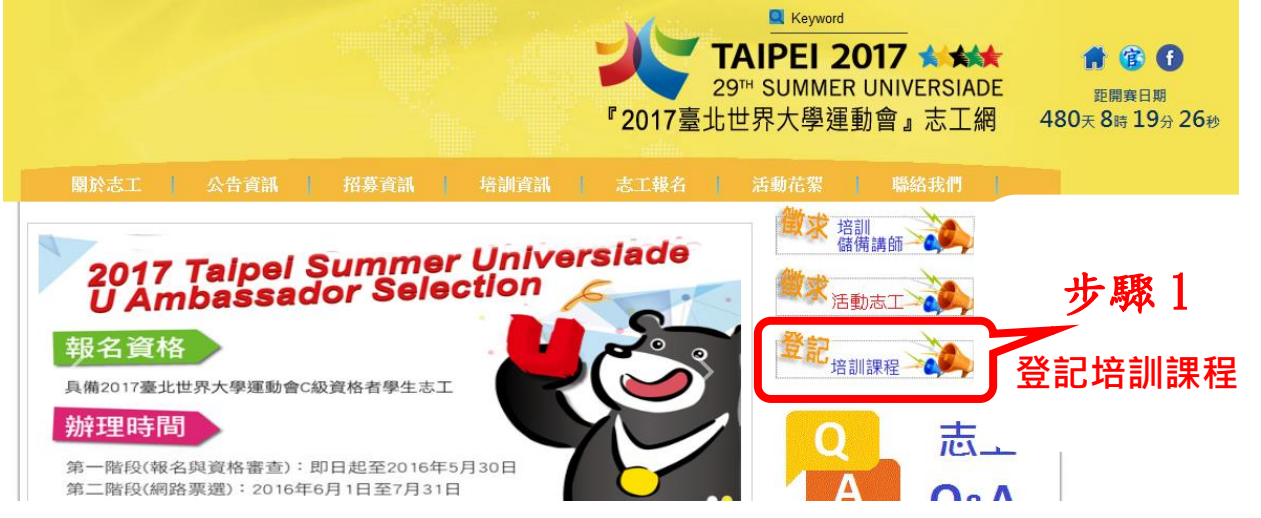

2.點選「社會志工特殊培訓課程登記」

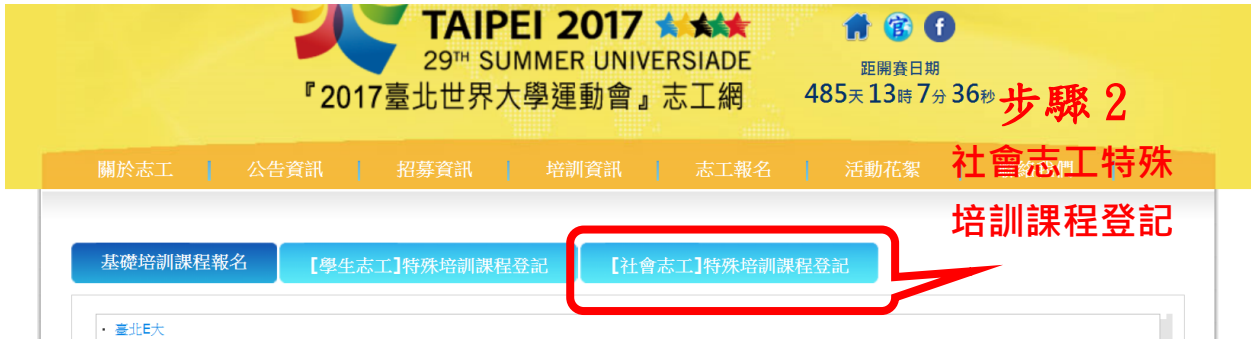

3.點選欲上課的場次(選擇其中 1 場即可)

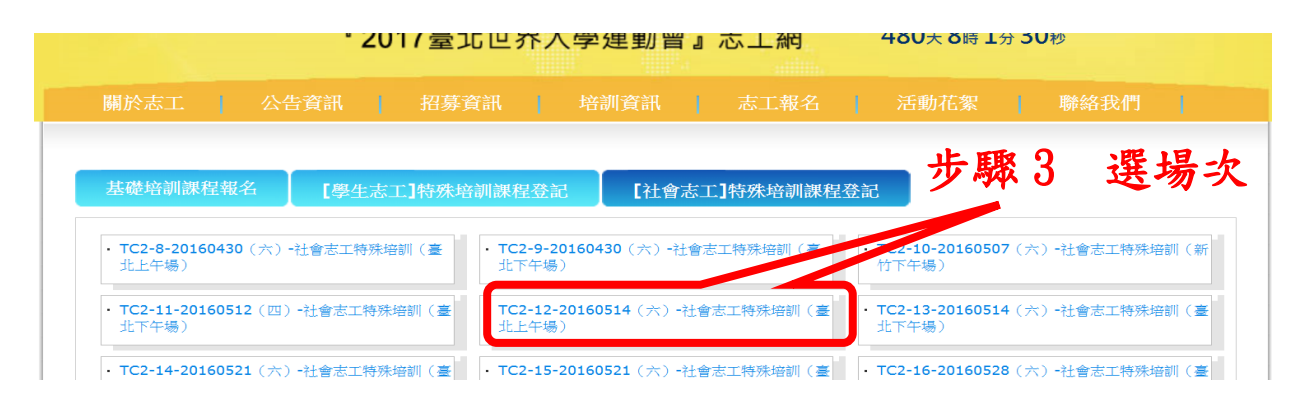

## 4.填寫資料,填寫完成按「確認登記」。

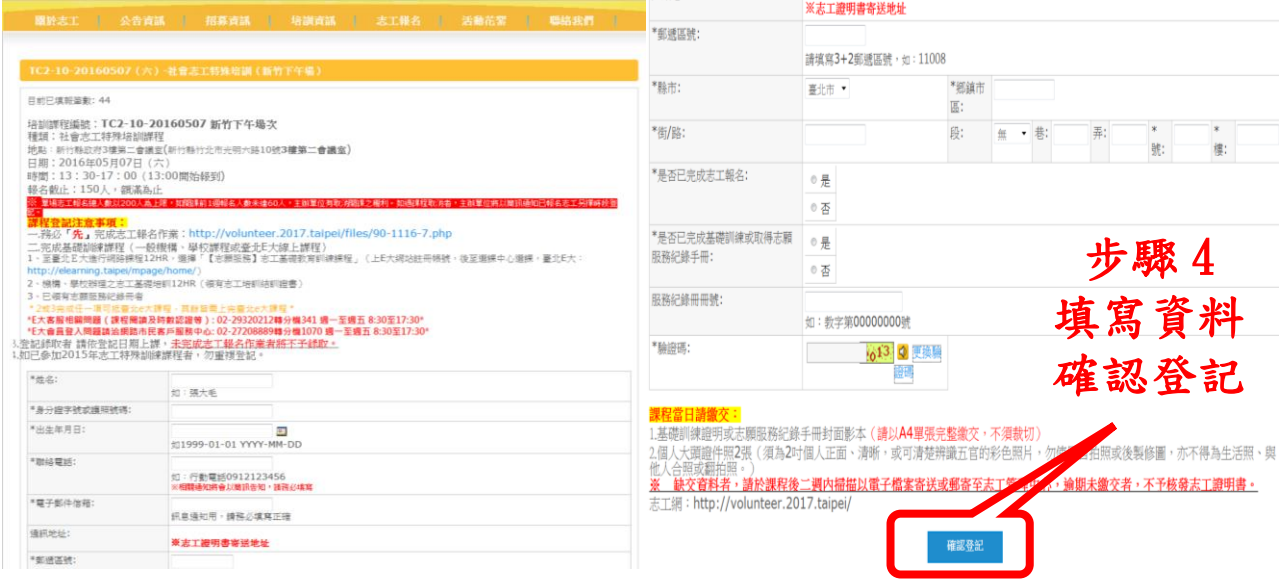

5.按下「確認登記」後,系統會產出您剛才填寫的資料,確認無誤後請按「確認 資料」,即可完成課程登記。

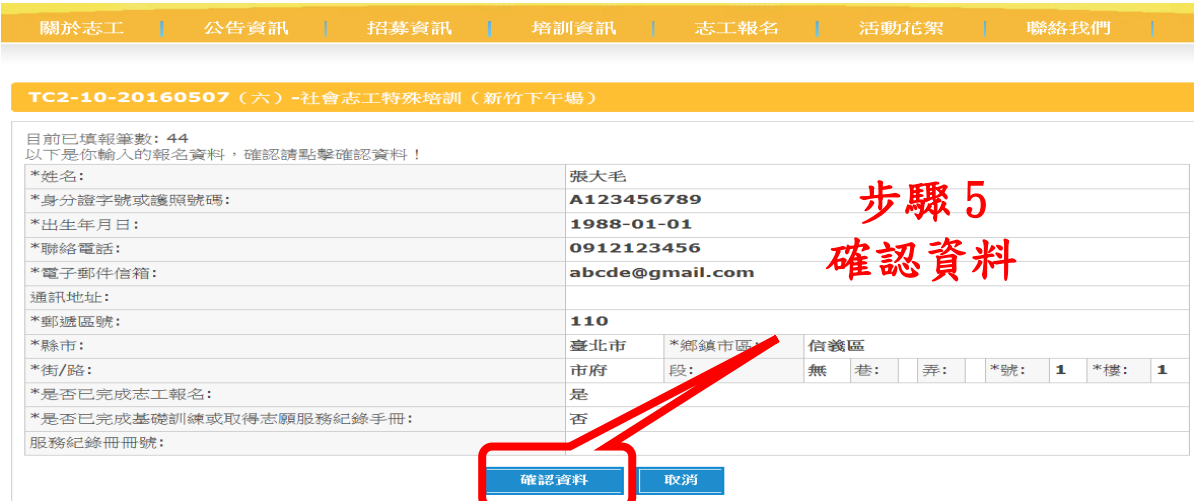

6.請記下您所登記的課程場次日期、時間、地點,按時上課。